# *Machine Quilters Business Manager On-Line Education Block 1*

Mary Reinhardt Eureka Documentation System [www.eurekadocumentation.com](http://www.eurekadocumentation.com/) [eureka2@frontiernet.net](mailto:eureka2@frontiernet.net)

# *Set Up Screens Company Information*

Company Name

- If your company information is too long for the invoice which includes the logo, place it on the second line normally used for your name.
- Invoice paper size  $(8\ 1/2 \times 11)$  Mailing  $(1 \times 2 \frac{5}{8})$  and Shipping Labels  $(2'' \times 4'')$

Disclaimers

- Use F2 to expand the box, or  $Fn + Shift + F2$
- First one will always print out
- Second set are linked with the Name of the Invoice/Invoice Title
- Adding a signature line, add a blank line above the signature line for more room to sign
- **•** Prints on all invoices in the system

## Sample Disclaimers

- Names of disclaimers/invoices:
	- o The Invoice Title will print out above the Customer information on the Invoice.

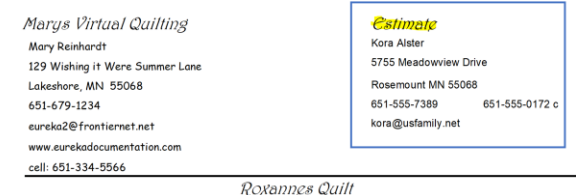

o

- Estimate
- Final Invoice
- Drop Off Statement
- Invoice
- Our Loyal Customer
- Quilted Especially for
- Quilting Treasures for
- Competition Quilt for
- Pick Up Acceptance
- Your Antique Quilt
- Donation Quilt For
- Your First Quilt with us
- Payments Estimate or Drop Off Statement
	- o Full payment is due when you pick up your quilt. Payment in the form of check or cash is appreciated.
	- o 50% due when you drop off your quilt.
	- o Prices are estimates only, and subject to change without notice.
	- o Credit card policy
		- To keep our costs competitive, we do not accept credit cards.
- Education of how the quilt should come to you First Time, Drop Off
	- o Size of backing must be 3-5 " longer and wider than the quilt top.
	- o Dealing with wavy borders,
		- Avoid wavy borders: Measure your quilt & cut your borders BEFORE you sew them to you quilt. If the quilt has bias edges be extra careful when sewing the border to the quilt.
- Signature Lines Invoice, Drop Off Statement
	- o I have read and understand the disclaimer, I authorize the work to be applied to my quilt. I understand that I am financially responsible for the cost of the services stated.
	- o May have the customer sign the Shop Order to keep with the quilt while in your studio and then to keep for your record.
	- o Acceptance of Delivery
- Giving credit to your work Competition Quilt for
	- $\circ$  If the quilt is displayed in a show or publication, I agree to credit the machine quilting to Quilt by Check
- Loyalty programs Our Loyal Customer
	- o Points awarded
	- o Referrals of friends
	- o Number of quilts Thank you for being such a loyal customer.!

You have brought me \_\_\_\_\_ quilts. When that number reaches 10 you will receive 20% off your next quilt total.

- Liability (may want a separate document to hand out if requested)
	- o Limit liability for insurance to cover the fabric only, may set an amount.
	- o Not responsible for any damages to the quilt by any cause that is beyond my control, including but not limited to flood, fire, or theft.
- Other Services Quilted especially for:
	- o If you carry fabrics, wide backs, thread, etc make reference here.
	- o Mention gift certificates
	- o List other services you provide, Labels, binding
	- o Upcoming Sales or promotions
- Advertising Your First Quilt with us
	- o Permission to use images of the quilt on social media, publicity, advertising, website, etc
	- o Like us on Facebook
	- o Mention your blog
	- o Discuss your creative process
		- I will treat your quilt as if it were my own
		- Choosing a design to complement the quilt is what I do best! I will help decide what the "quilt" wants or needs to bring character to become a unique treasure for you.
- Problem Quilts. Have some disclaimers about issues with the quilt, ie wavy borders, rips, tears, Quilting Treasures, Especially Quilted for:,
	- o When measured, your quilt was noted to have excess in the borders. Fullness may result in puckers or pleats in the quilting process. Your Antique Quilt:
	- o With your Antique quilt, there may be seams which have come apart. You may be charged to repair the seams if it is excessive.
	- o Some seams came apart during the quilting process. These seams were basted by machine and then hand sewn in place.
- Charity policy Donation quilt for:
	- o We appreciate the opportunity to provide service to my community and will happily provide quilting service for one quilt per year for your organization.
- Shipping policies

Logo

- Local computers:
	- The logo should be about 2" square. If the size is larger than this, MQBM will shrink it to a 2" X 2" square, if it is smaller MQBM will not make it grow!
- Snipping Tool
	- Windows 7 found in Accessories under All Programs
	- Window 8 , slide in the charm bar from the right side and find your search field at the top, type in Snipping Tool. When it appears, don't left click but right click and choose to Pin to TaskBar, it will always be available.

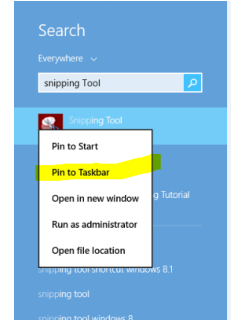

- • Windows 10, Right click the Windows button in the lower left corner, chose Search and type in Snipping Tool. don't left click but right click and choose to Pin to TaskBar, it will always be available.
- Open a screen/window of the Logo image in any application
	- Once it is on the screen,
	- Click to open the Snipping Tool, as the tool opens the screen will become grey
	- Left click and hold the mouse click and drag a box around your logo
		- If your logo is more rectangular in shape, leave white space above and below it to make it into a square shape.
	- Choose the copy icon
	- Return to MOBM, make sure the box is outlined and click on the Paste icon.

Trouble shooting Company Information section.

• Large open area on the invoice below Company Information

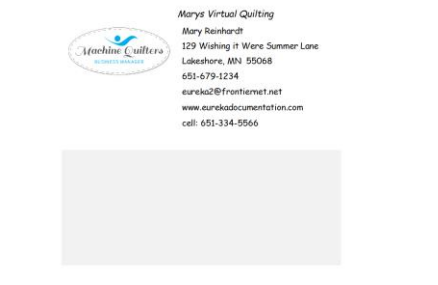

- • Problem: There are two instances of Company Information If you see 1 out 1 record in the record bar below, you have entered everything correctly. If you see 1 out of 2 or more records, use the right facing arrow to move to record 2. Click on any field and then click on the delete key to delete the entry. This will avoid large blank spaces on your invoice.
- •
- To resolve, Click on record 2 out of 2 on the record bar, and move to that record. Click the delete key on the keyboard to remove the record
- Or click on the Delete this entry button

Record: M 4 1 of 1 P H H H W No Filter Search

# Drop Down Lists

Quilt Pricing General info

- Build list on Paper so you can see the layout of your charges. This list will look just the same here as on the Sales/Invoice screen, it will not sort alphabetically.
- Each line must be unique
- Charging by the Unit of Measure
- Minimum charge, by the hour charges, build in a unique quilting charge by using \$1.00.
- To add a blank record, click on the field, press the space bar one time.

Do Not Duplicate, Mary Reinhardt, 2018 Page 3 of 23

- How can you best account for the time and skill to complete a quilt?
	- o What is the most descriptive way to show your skill level
	- o Try not to make it too complex but thorough
	- o Use naming conventions that mean something to the customer.
		- Level 1, 2, 3 or Group A B C are good but do they convey your level of skill?
	- o Compare the perception of charging by the sq inch vs foot or yard or by the hour.
	- o Set minimums for each pricing category
	- o Set Minimum/Maximum size if you charge by the size of quilt
	- o Consider Levels of Quilting Type, 4 levels of density or Techniques

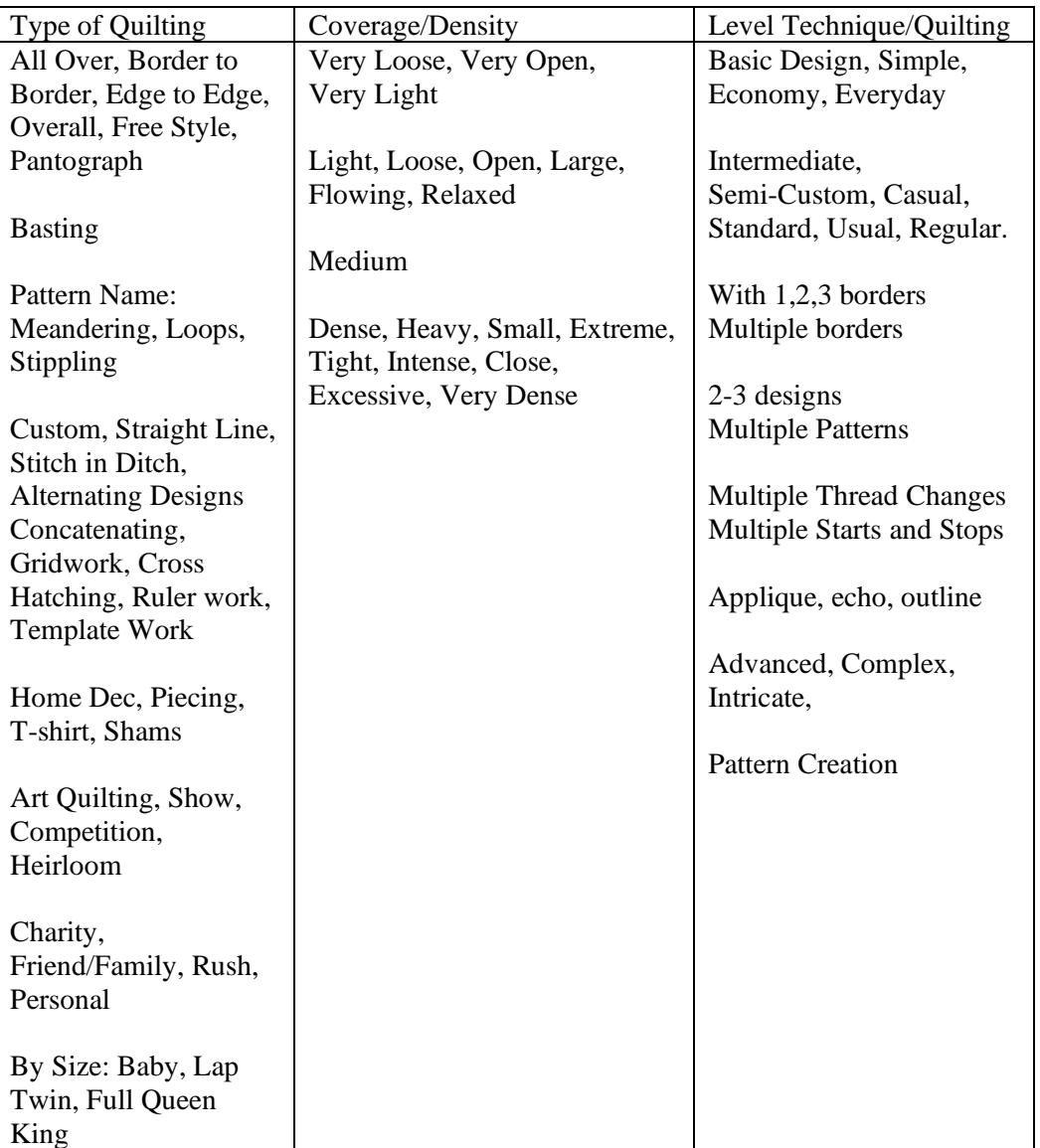

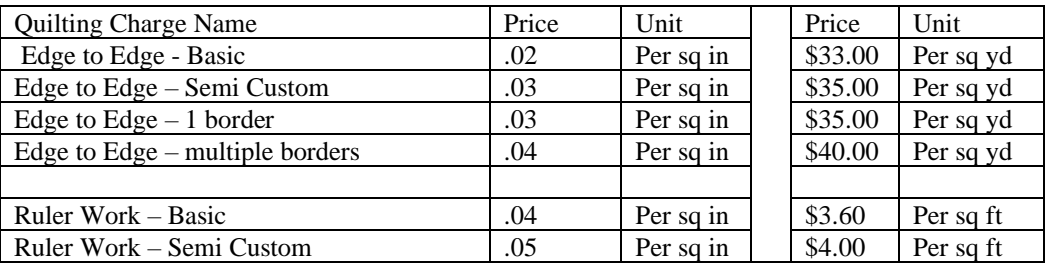

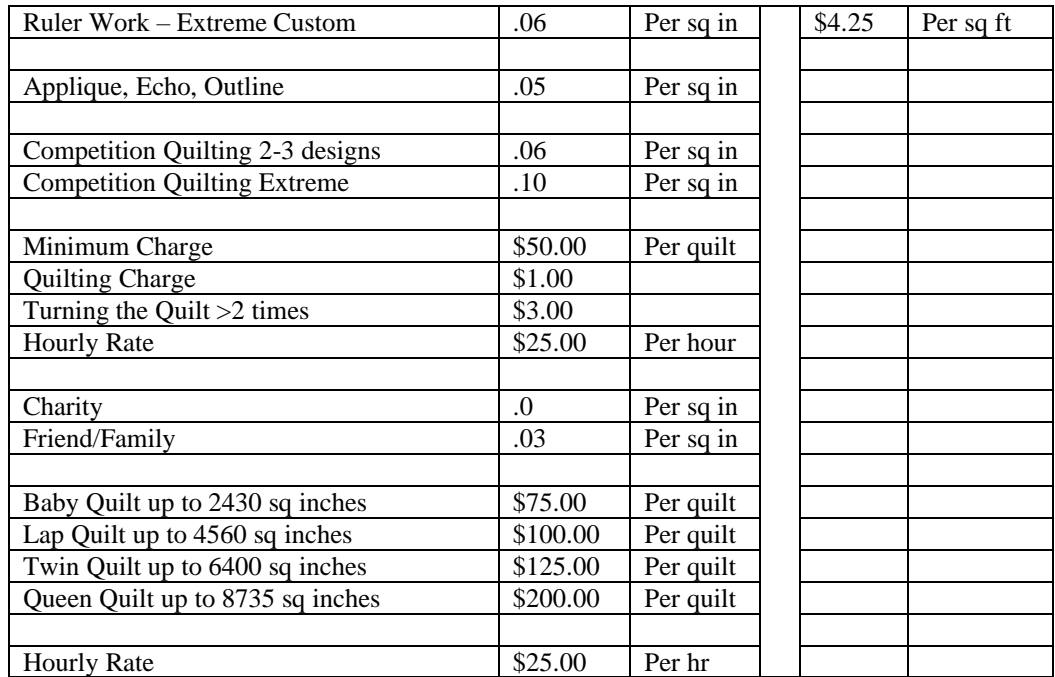

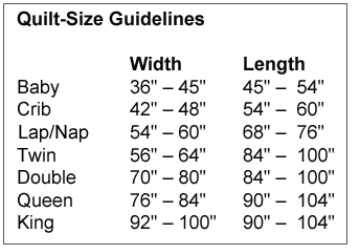

- Moving about in the list
	- Use  $CTRL + '$  to copy the above record
	- Adding and Deleting Records. Single and groups of records (Paste Append), you can use this in any of the drop down lists.

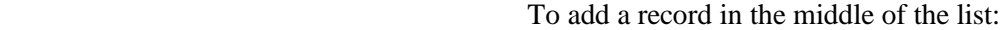

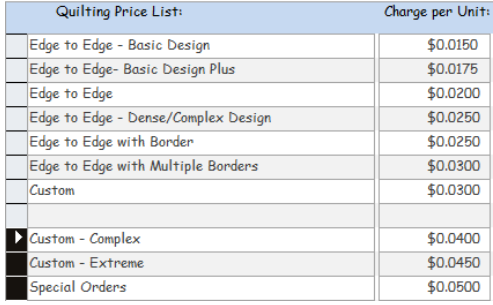

1.Click and drag through the bar on the left. 2.Use the cut tool to remove the entries, don't be concerned when you are asked if you want to delete these records, just say yes.

3.Type in your new entry.

4. Click on the small box on left in the next row.

5.Click on Paste or Paste Append from the tool bar and then OK.

6.Your choices will reappear.

#### Thread

### General

- o Decide if you will charge for thread or not
- o If you do not need to tax service, but do need to tax product, it might be best to add thread into the sq inch charge.
- o Always enter your colors of thread to improve efficiency of intake and consistency for reporting Color
	- Categorize by Number, Manufacturer, Brand or Color Name

Categorize by what makes sense to you.

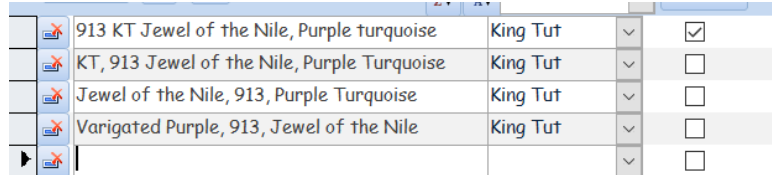

- o Consider the grouping categories on the Invoice screen
- o You can begin to type in the name and the list will go to that location
- o

•

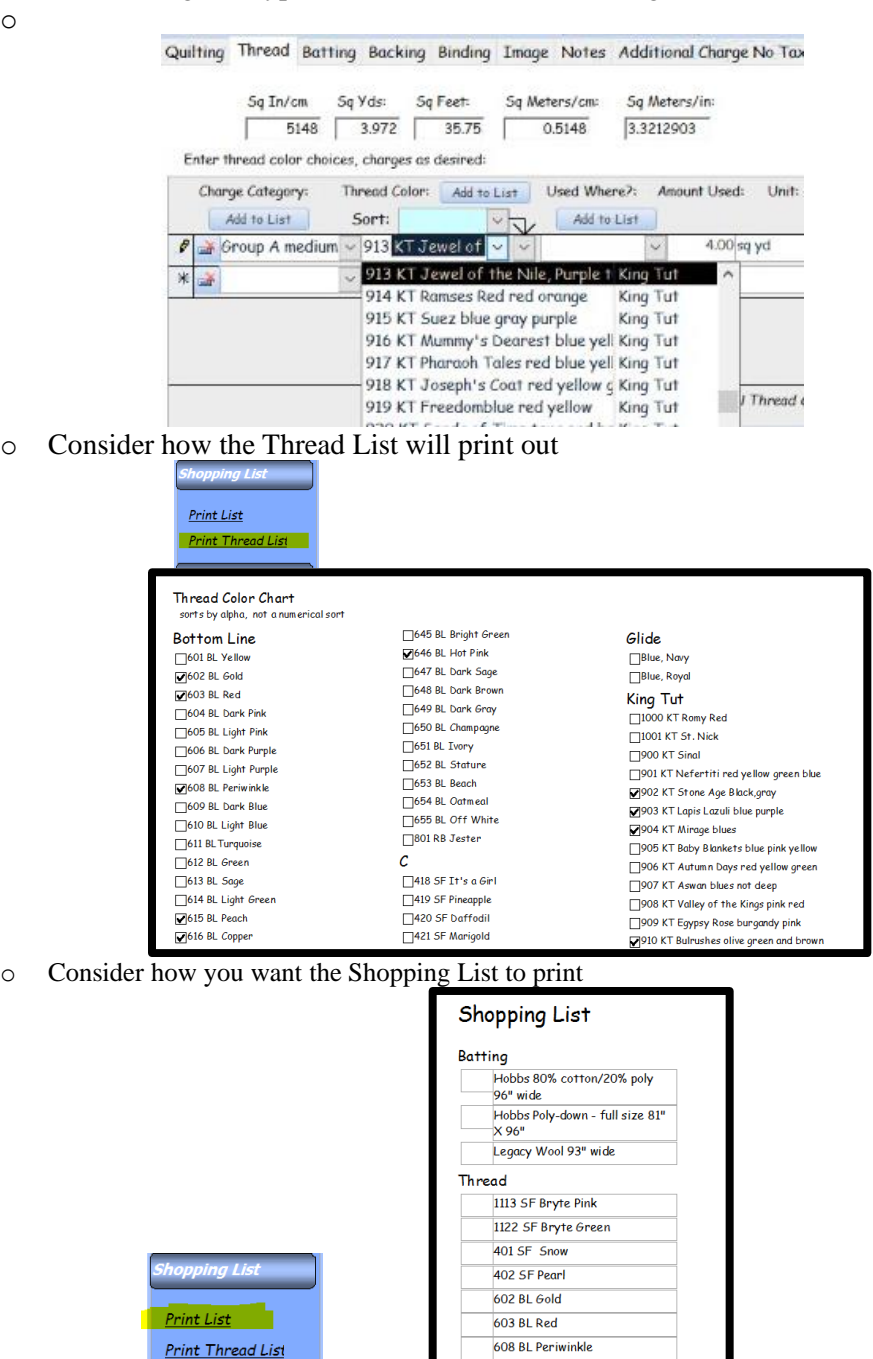

- Consider the groupings in the Financial screens
	- o Print out in Financials which tells you how much thread you have sold in each category and by each color

o

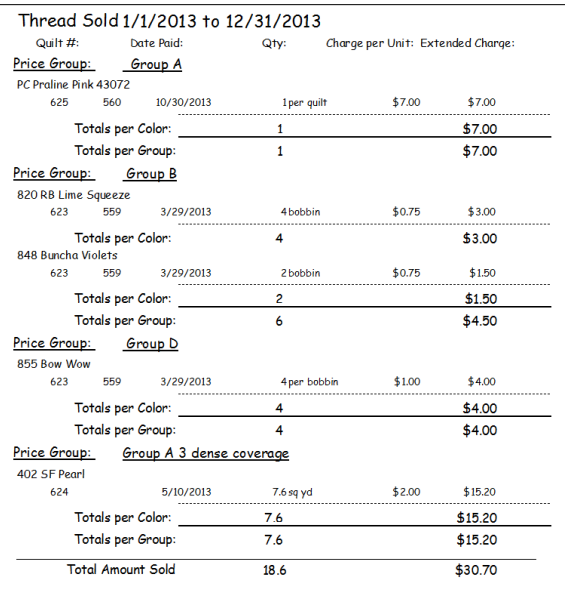

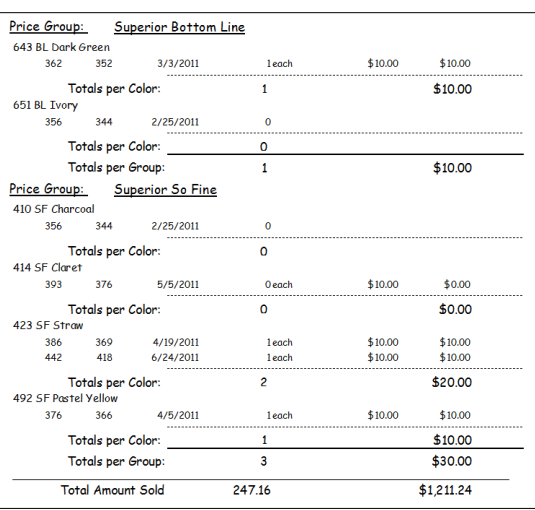

# Pricing

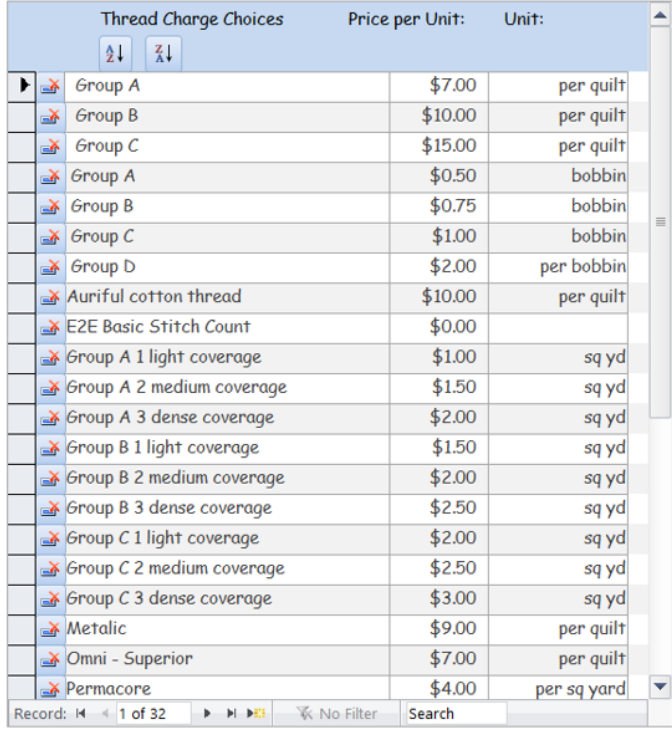

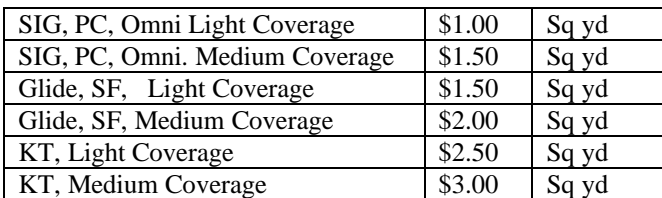

- o Consider the density of your design and the cost of each thread
- o Per bobbin,
- o Per size of quilt
- o Variegated

o By Brand of Thread

# Batting

Considerations:

- o Add in shipping costs to price
- o Consider having wholesale for charity
- o Name items consistently across the system
- o List will alphabetize on the Invoice screen

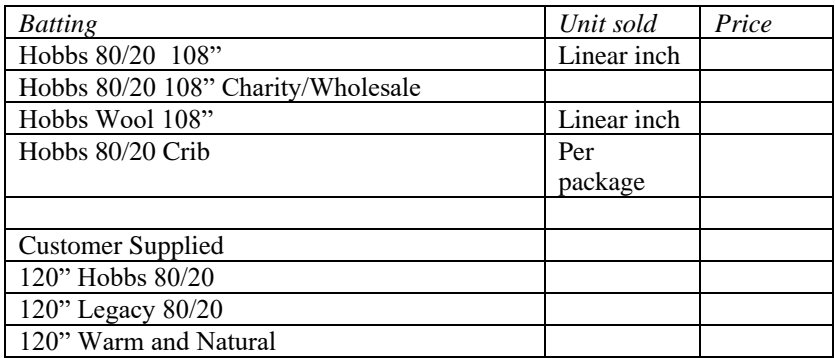

- By the linear inch, yard or square yard
	- $\blacksquare$  Hobbs 80/20 \$.24 linear inch
	- Hobbs 80/20 \$8.58 linear yard
	- Hobbs 80/20 \$3.22 a square yard
- Individual Rolls
	- Quilters Dream Queen \$20.00 package
- Customer supplied
	- Customer Supplied- Mountain Mist
	- Customer Supplied- Quilters Dream
- Calculating the Cost

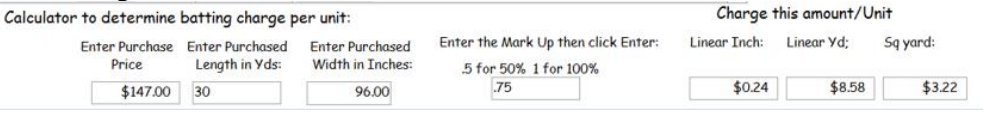

- Print out in Financials which tells you how much of each batting has been sold via the quilt invoice. Remember name your battings well to improve the usefulness of this report.
	- Stay consistent with your naming conventions
	- Copy and paste from batting entry directly into Supplies on the Set Up screen or use the Import button on Supply screen.
- Shopping List

### Backing

- Use of linear inch, linear yard
- List will alphabetize
- Print out in Financials which tells you how much backing you have sold.
- Consider how you want it to print on your Shopping List for reordering
- Use the same naming in Supplies as well as Backing Set Up
	- o Use copy/paste between these two areas
	- o Consider inventory, will need to be specific about what is purchased and what is sold, so name carefully

### By Name, Color or Manufacturer

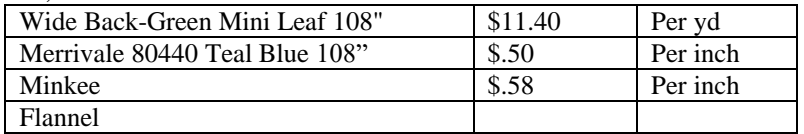

By size

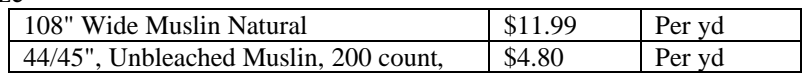

By cut or bundle

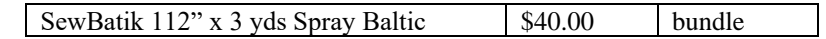

Services associated with backing (this will add up and become part of Backing which could skew your inventory, if you want to break these services out, use Additional Charges)

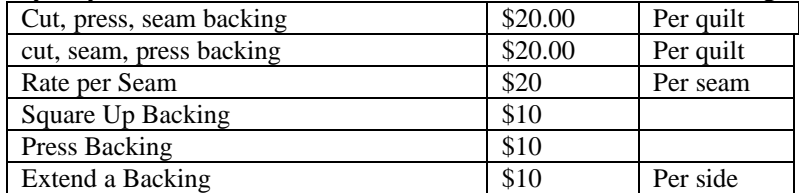

Information about backing

Adding a space at the first of the field will bring this to the top of list.

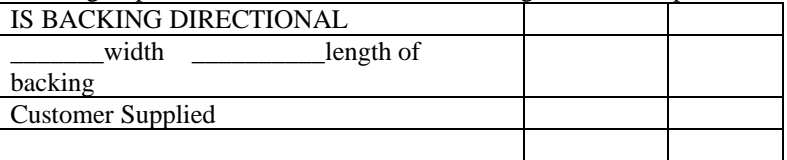

# Binding

• Per linear inch, foot

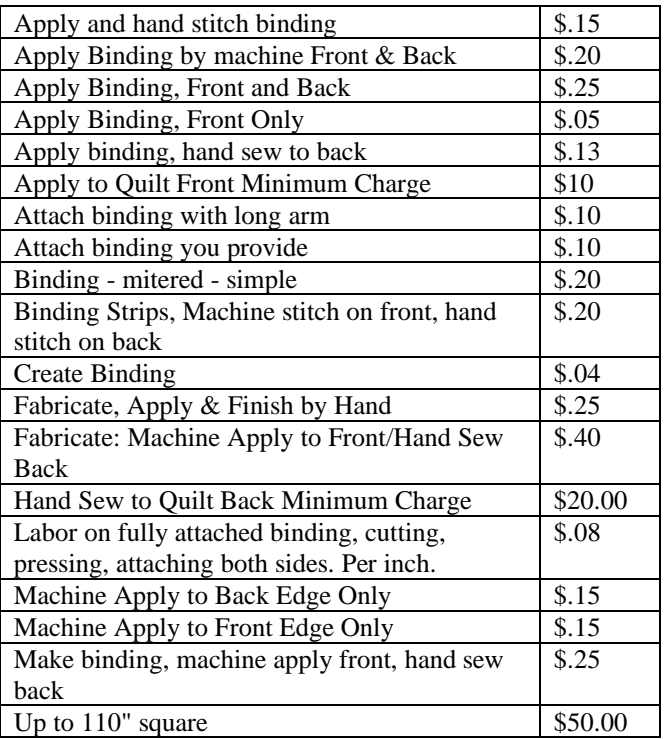

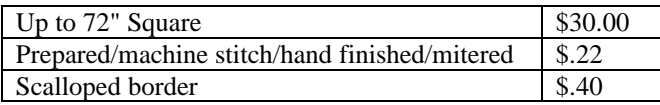

▪ If you sub out binding, you can identify that on the invoice as well

Used On

- List of where the designs will be used on a quilt. Blocks, Overall, Inside Border, Outside border, Sashing, Bobbin
- Use for Design Placement
- Use for Thread Placement

Additional Services

• There are two types of Additional Charges, one will be included in the Tax calculation and the other will have no taxes added.

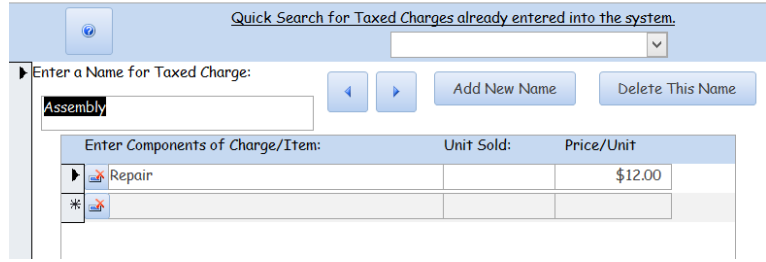

- o Quick Search of Charge is used once you have your list completed, it will allow you to quickly search for a specific Additional Service that has already been entered.
- o Name of Charge is the general name of a Service, such as Repairs, Quilting Services, Needles.
- o The Components of Charge/Item will be the specific name of a service provided.
- o Units Sold, how the service will be charged, ie per hour, per piece, per unit of measure, each.
- o Cost per Unit will be multiplied by the units entered on the actual quilt invoice.

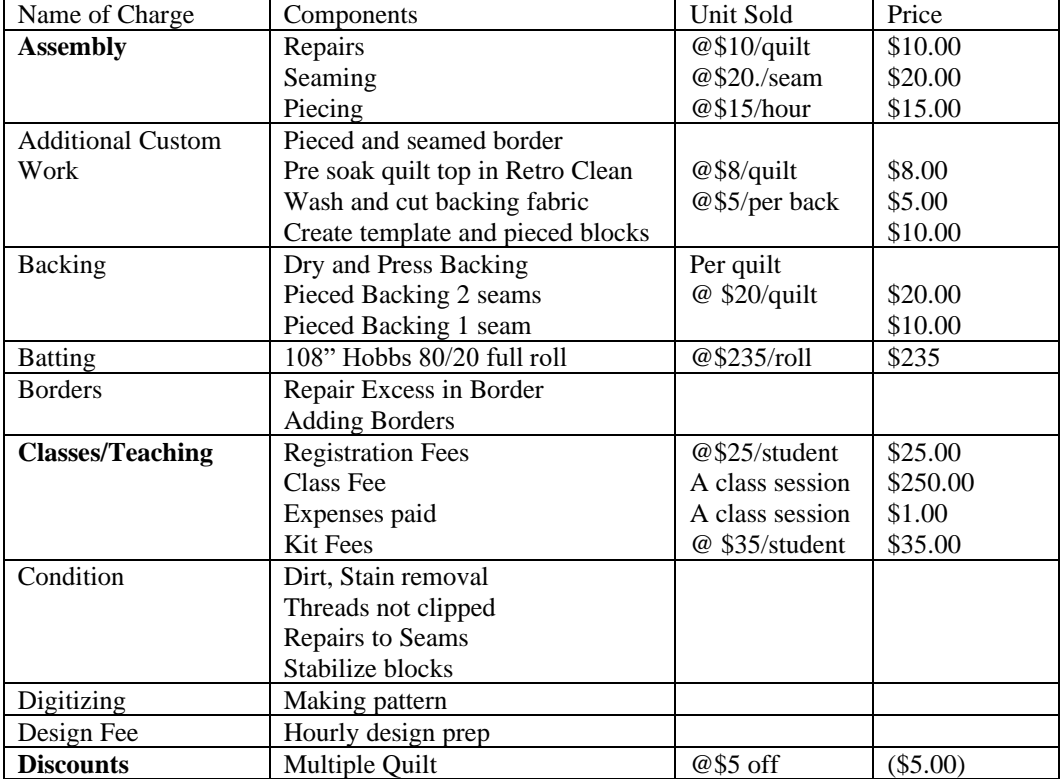

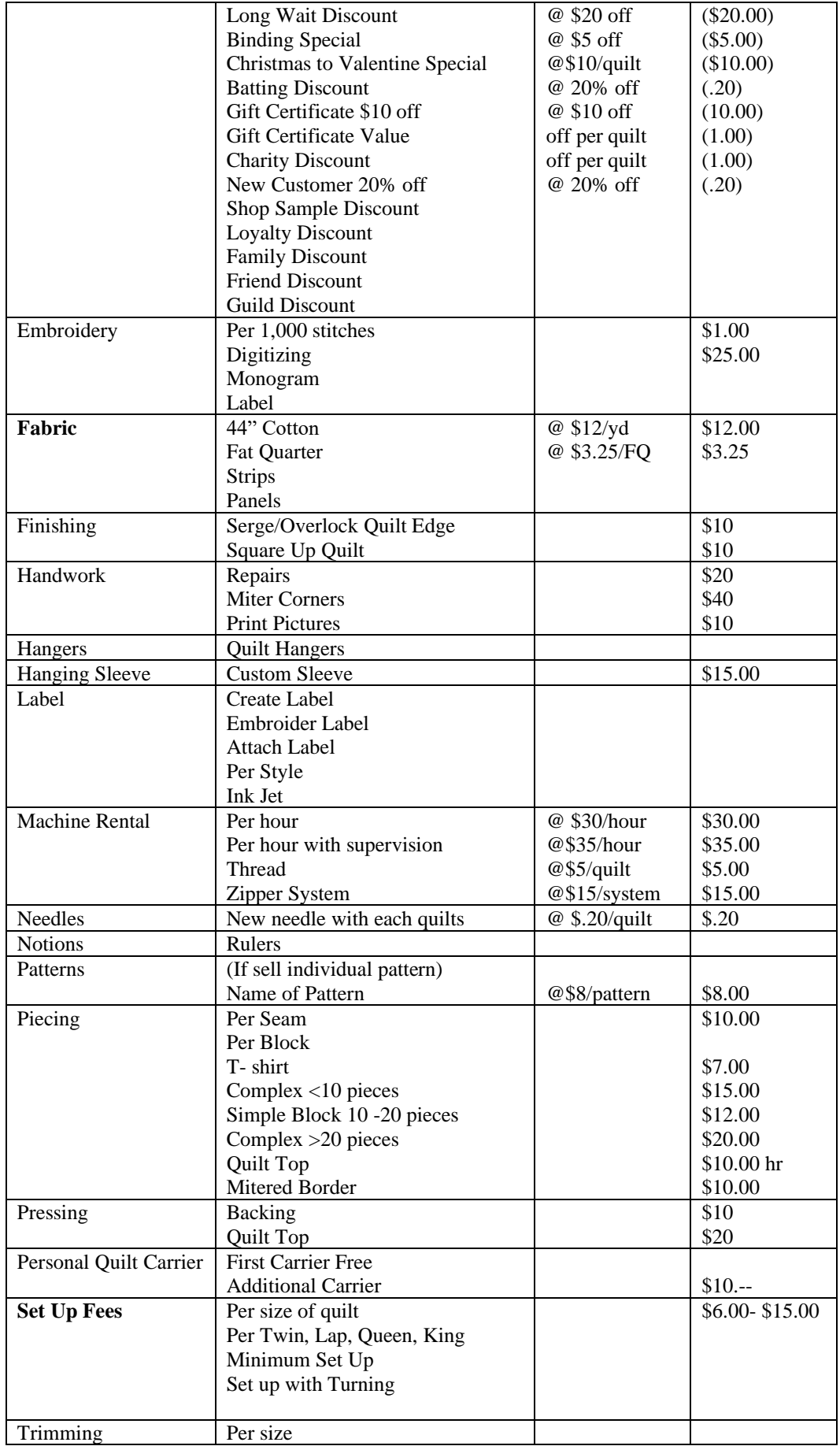

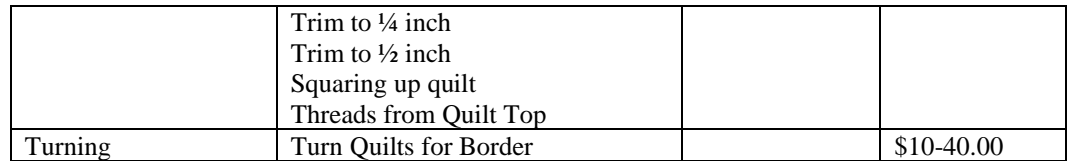

## Tax Rate

- Make sure there is a value in every field even if it is 0
- Don't enter whole values, enter decimals. .075 rather than 7.5
- If you have more than one rate, make sure to identify each one. The name will print out on the invoice and also in your financial pages. Use names like, MN Tax 6.5%, WA Tax 8.75%, Seattle Tax, Tax Exempt, Out of State.
- If you change tax rates in mid year, leave both in. That way you can see both at the end of year. The program will report any invoices between the dates specified with the name of tax.
- Beware that if you have more than one set of taxes that you apply, you can change the reporting and combining invoices.
	- o Use one set of taxes if possible.
	- o If need to use more than one, use only the Tax Reports for reported income.
- Archive will remove the Tax Rate from the drop down list on the Invoice, but not from the system so that Financials will work properly.

## Worksheet

- Blank Worksheet additions
	- o Add Information that you would like to add to worksheet
	- o Is backing directional
	- o RUSH \$50.00

### Mileage

- The program will use this value to compute mileage on the Supplies and Expense reporting. If it is not in place then the program won't be able to report the data. SO important to keep up to date
- Google Federal Mileage rate each year to enter the correct amount.
- Several years have been pre filled with \$0.00
- Can change the value in mid year. Those expenditures in the first half of the year will have the old price and those in the second half will have the later value used.

Invoice Labels

- Added to give you better control over what is used for Titles on the invoice.
- These are the areas which you can control the information
- Ex used in class:
	- o Quilting Charge
	- o Additional Charge
	- o Identifier

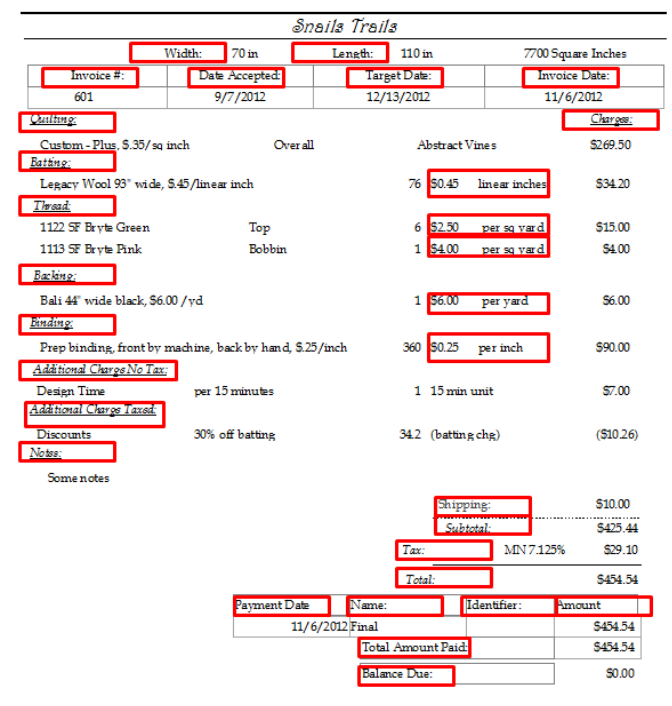

# Customers

•

- Entering information into fields
- Date of First Contact
	- o Important to see how long the customer has been with you
- City and State are self build fields
	- o If you make a mistake, use the Find icon (binoculars)at the top of the screen to locate the error and then change it.
- Email, second email will open Outlook, so if you do not use Outlook, skip this field
- Referred By
	- Very needed data to see what is working for you
	- Can be used as a loyalty program

#### Can see how many people were referred by a source

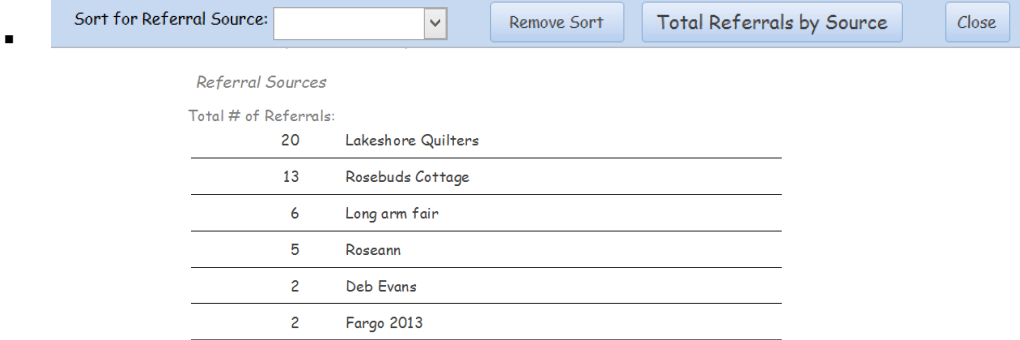

■ Can see how many new customers you have for a year.

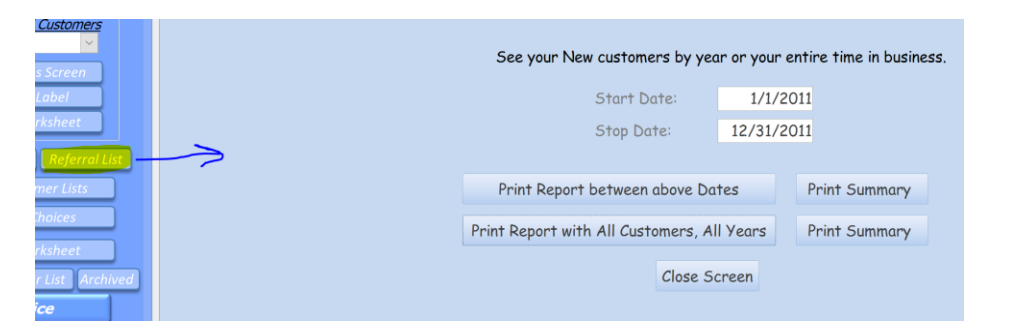

#### New Customers per Year

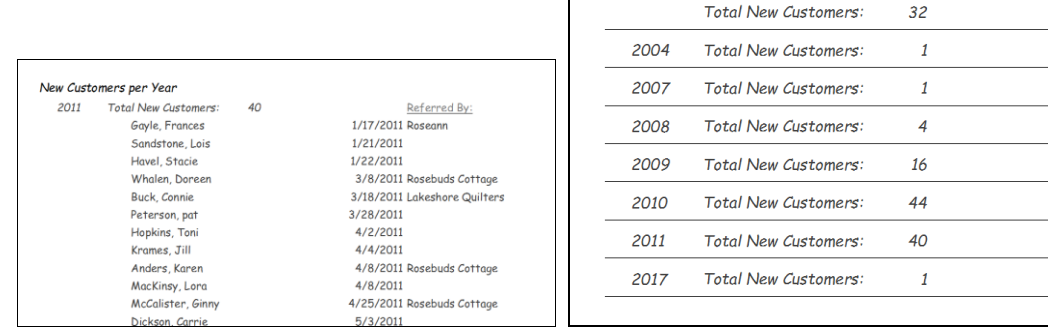

- Notes
- Names of significant people to customer, relationship to other customers, weddings, surgeries
- Membership in Guilds
- Instructions on how to get to their home
- Quilting preferences, quilting skills, upcoming events, graduations, weddings, babies.
- Computer Design template
- Need for different disclaimer.
- Birthday/Anniversary Month
	- o Use to track these items
	- o Use to track other groupings
		- Guild memberships
		- Renters
		- Year of last Contact

• Can use the Day as the Year of last contact and then Filter on selection as above Customer Birthdays or other Tracking Lists

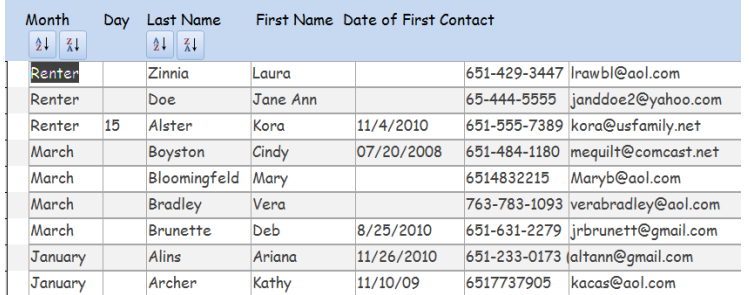

- o Once you sort the list generate
	- o Mailing Labels
	- o Email Lists
		- $\bullet$  Use Ctrl +c to copy and Ctrl+v to paste the info into your email provider
- Mailing List
	- Include On: □ Mailing List □ Shipping Label

o Mailing List includes lots of people, Shipping Label is usually one person, or if you like to use 2x4" labels, then it works!

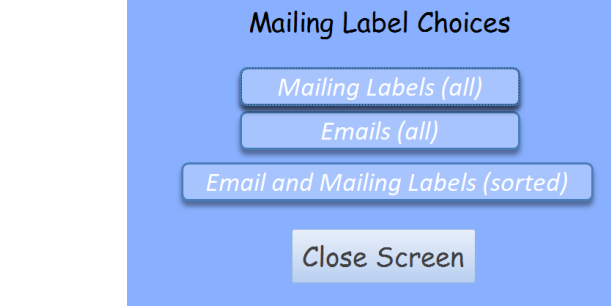

o o All Labels

- Will simply include all customers who have Mailing List checked.
- o All Emails
	- Will include all customers emails, regardless of the Mailing List status
- o Sorted Labels
	- Allows you to sort and group labels and emails
	- Add customers to the lists by checking the box (essentially the Mailing List box)

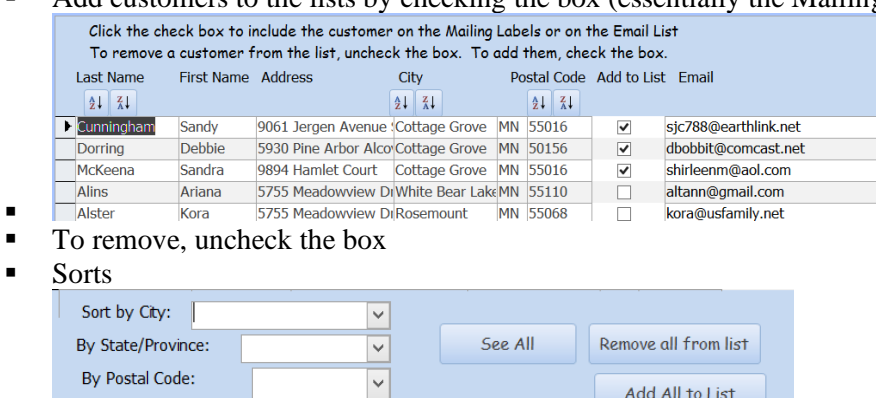

- Remove all from list will delete the check from all customers so you can use the sorts and groups.
- Add All puts everyone back on.
- **•** Print Labels for the sorted groups, link is back along the left.

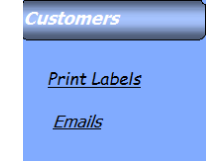

- Search for customers already entered into the system
	- o If this isn't working, there is a permissions issue (check troubleshooting)

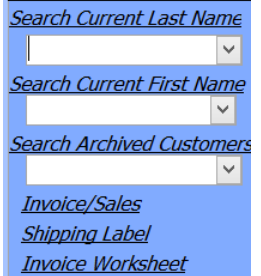

- o Begin to type in the last name of the customer and the list will drop down to that part of the list.
- o Invoice Sales

▪

- Once the customer has been saved, you can click this button to go to the invoice for that customer
- o Shipping Label
	- Check to make sure no one else is on the list, unclick the box if they are on the list and you want them removed.
- o Invoice Worksheet
	- Will bring up a worksheet with the customers information in place.

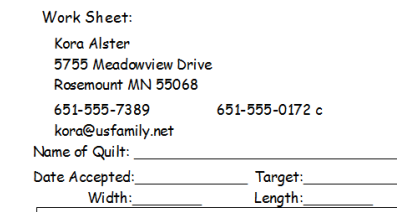

• o Blank Worksheet

### o PRINT CUSTOMER LIST

#### Customer List

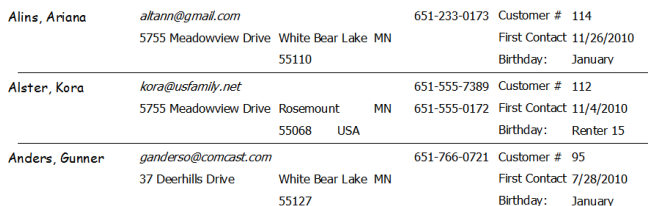

For when your computer fails!

- o Archive
	- Archiving removes the customer from your lists but not from the system.
	- All quilts will stay in the system
	- To return the customer to the list, just unclick the box.
- Datasheet view

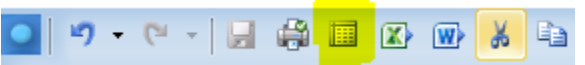

- Shows the spreadsheet behind the scenes,
	- o You may have to scroll up to see the entire list.
	- o Can use this info in Word, Excel.
	- o Highlight and copy or Paste into Word or Excel.
		- To highlight, click in the small box indicated by the blue dot below or click on the box at the beginning of the row and Ctrl +a for Select All on the keyboard

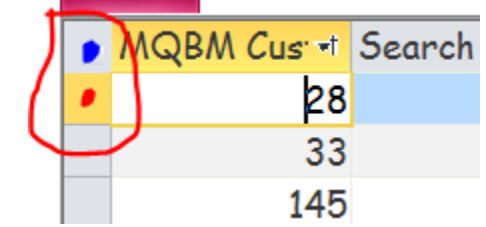

- DO NOT delete any columns in MQBM
- All column manipulation should occur in Excel or Word
- Can also access this information from Word or Excel (see Designs)

# **Working in Word**

## **Using Mail Merge**

To make envelopes or different labels of your customers addresses for a mailing. Also, for mailing labels,

Do Not Duplicate, Mary Reinhardt, 2018 Page 16 of 23

- 1. Open Word
- 2. Choose Tools, Letters and Mailings, then Mail Merge
- 3. From Select Document Type choose Envelopes, then Next at bottom of page
- 4. Envelope Options, choose your size of envelope, then Next
- 5. From Select Recipients, go to Browse, then from Look In: browse to Local Disk C:/ProgramData/Eureka Doc Sys/ MQBM/ MQBMdatafiles6\_be. Scroll down to Customer Demographics and click OK
- 6. Look at the list of recipients, and remove names by clicking on the check box. Click OK
- 7. On the envelope
	- a. Click in upper left hand corner and type in your return address, using the font and size you want.
		- i. Insert a table to help me to add a logo and then control the arrangement of my address.
	- b. Then click in the area of the address, click next
	- c. From Arrange your envelope, choose Address Block and format the way you want. Click OK
	- d. Preview Results
	- e. Finish and Merge

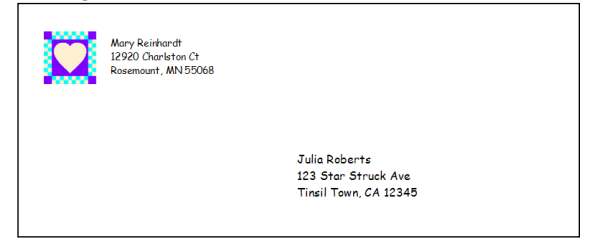

• Other ideas: Postcards, Labels other than those are in program.

### Trouble Shooting this section

- Permissions issue
	- Problem: On the customer screen the customer is selected from the drop down list, but nothing changes on the screen.
	- $\blacksquare$  To resolve, go to c:/Program Files(x86)/Eureka Doc Sys folder. Once you are there, right click the folder and choose Properties from the list. Find the Securities tab and click on User and look at the bottom window and note if Full Control has a check mark. To get a check mark, click on the Edit box between then two windowpanes. Then click on User again and there should be a box where you can place a check to add Full Control. Click on Apply, then OK. If a window comes up asking if all folders and files in the folder should have these same permissions, make sure to check yes.
	- When opening the program using the icon on the desktop, instead of Left clicking, right click and run as administrator.

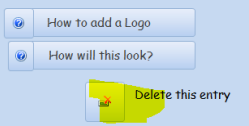

- Lost customer or Lost Quilt
	- Occasionally, a customer will be deleted or the quilt is not associated with a customer. To resolve:
		- Go to Support, Sales Mgmt tab
		- Here is a list of all the quilts in your system
		- If the quilt is not associated with the customer, find the quilt and choose the customer from the drop down list.

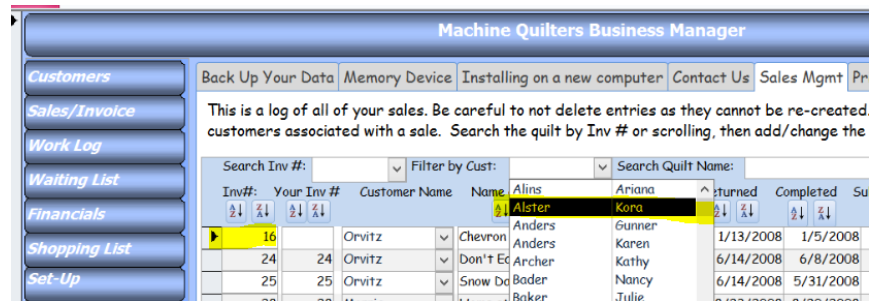

▪ If the customer was deleted, hopefully you will recognize other quilts by their names, there will also be blank spaces in the customer column where that customers name was listed originally.

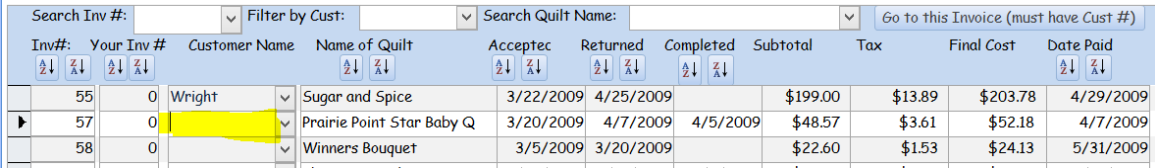

• To get the customer back, simple re enter the customer information in the customer screens. Then you will choose the customer name from the drop down list for each quilt and the quilts will be associated with the customers name again.

# Designs

- A place to hold a reasonable number of designs (200-300)
- Those you use most frequently
- List of designs by various designers

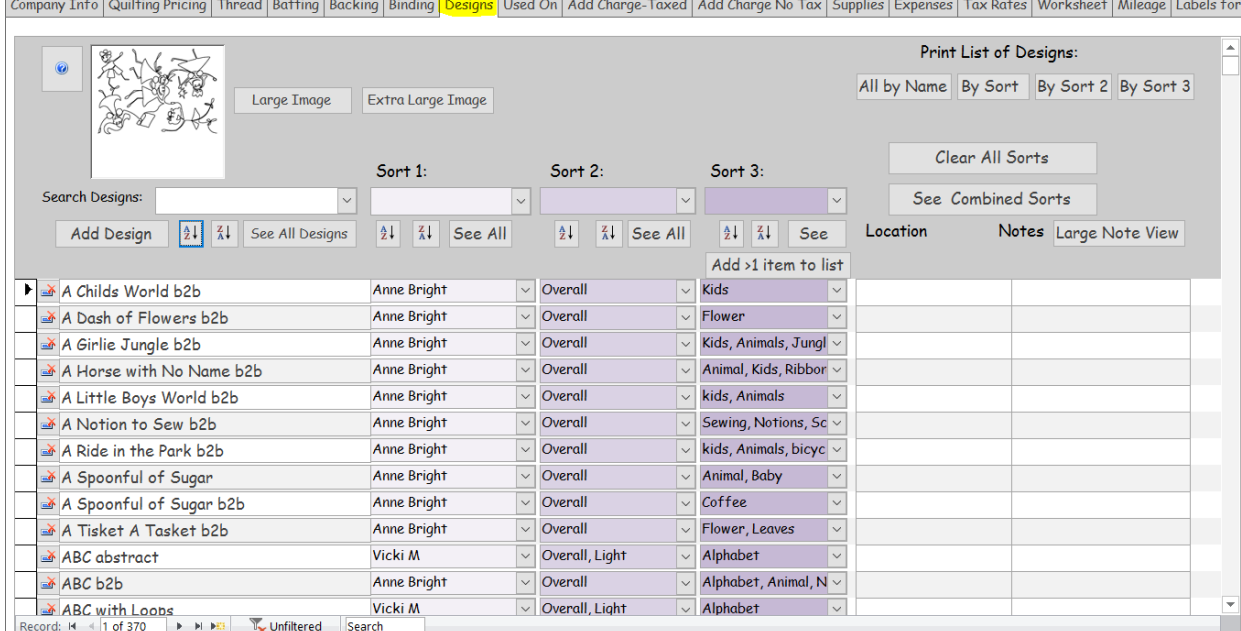

 $\overline{\mathbf{I}}$ 

- Components of Screen:
- Name of Design
- Sort 1, Sort 2, Sort 3
- Location

Do Not Duplicate, Mary Reinhardt, 2018 Page 18 of 23

- o Specific to a computers location. If you change computers will lose links.
- $\circ$  Use CTRL + K to open the dialog box to go to location.

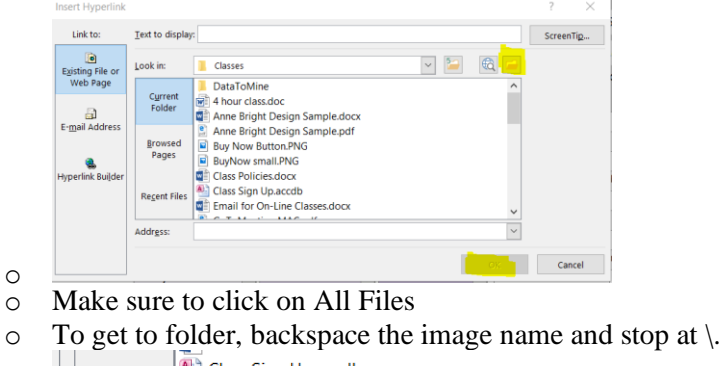

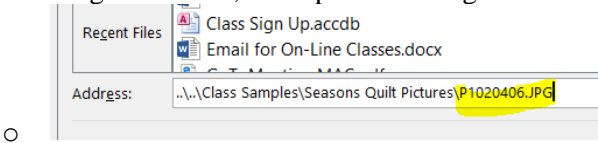

- Notes
- Add a Design
- A-Z sorts
- See All Designs/See All
- Clear All Sorts
- See Combined Sorts
- Image

Entering a New design

- Click on Add a Design button and type in the name of the design.
- Type in the Name
- Enter the Sort Info
- Sort 3
	- o Entering more than one item on list

### Image

•

- Open the image in any application including on-line.
- Design Catalog

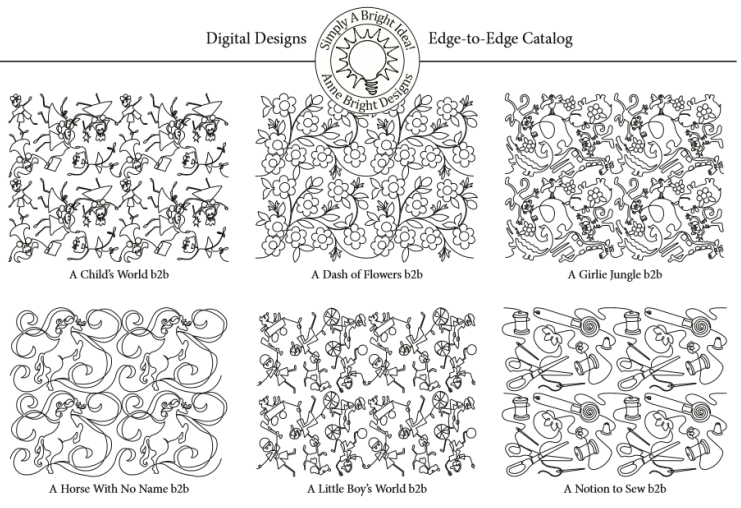

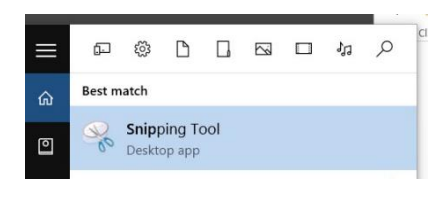

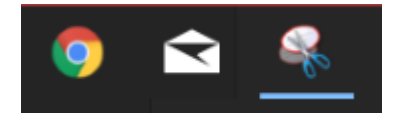

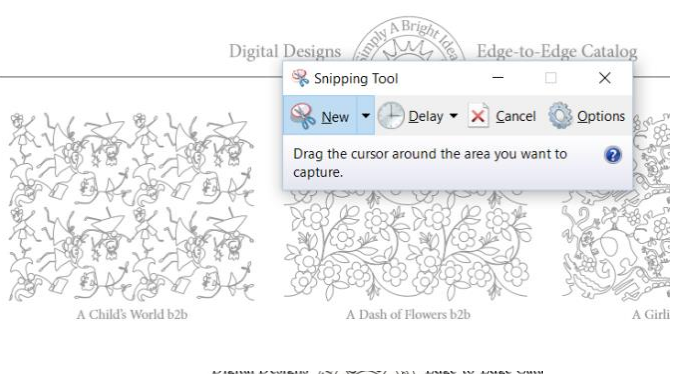

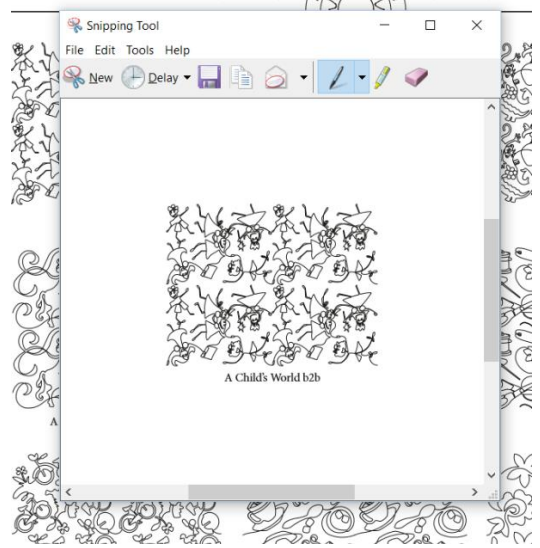

- Use Snipping Tool found:
	- o Windows Vista and 7, it is found under All Programs, Accessories.
		- Click to Open
		- Right click to add to task bar
		- o Windows 8 and 10, open the Search
			- Windows 8, swipe in from the right side and see Search
			- Windows 10, along the bottom, see Ask me anything
			- Begin to type in Snipping Tool and it will appear
			- Left click to Open, right click to add to Task Bar
				- With the image on the screen,
				- Open the Snipping Tool and all will go grey
				- Starting in the upper left hand corner
				- Left click and drag diagonally over the image to clip
				- Release left click
			- The outlined object will appear
			- Click the copy icon

• May find it helpful to open Power Point, paste and then recopy the object to remove pixilation.

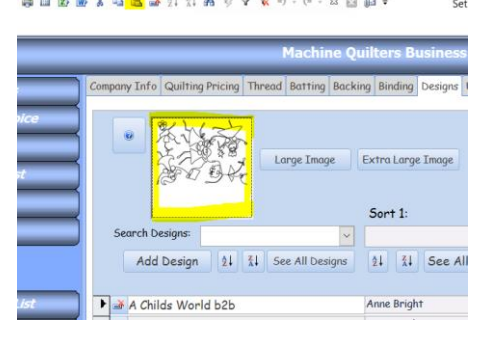

- Return to MQBM
	- Make sure the image box is highlighted and there are small dots around the border
- Click the Paste icon or click Ctrl +v on the keyboard

# **Print Lists:**

Print List of Designs:

All by Name By Sort 1 By Sort 2 By Sort 3

- All by Name
	- o Alphabetized and in columns

# $\frac{1}{\sum_{i=1}^{n} \sum_{i=1}^{n} \sum_{j=1}^{n} \sum_{j=$

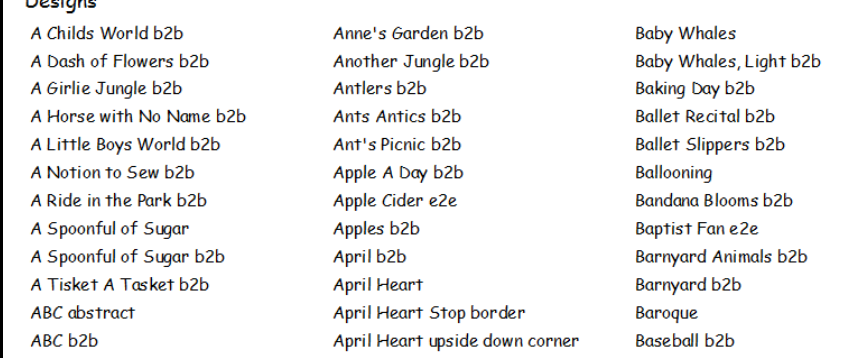

• By Sort 1

o

o Will group by Sort 1 first and then list alphabetically and in columns

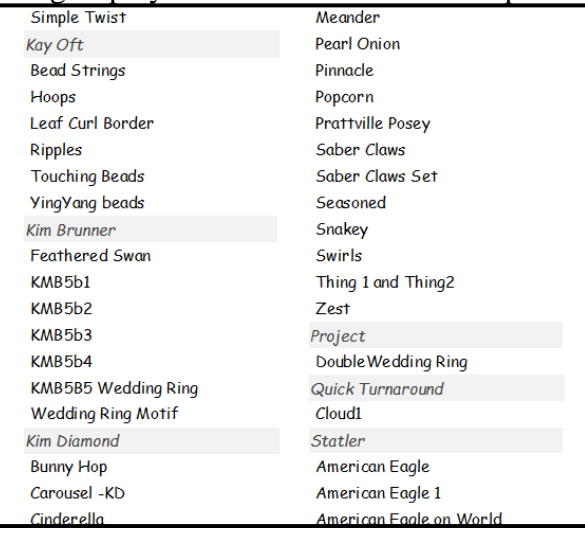

# o Using Excel

- Open Excel and a Blank Workbook
- From the File screen choose, Data tab and then from Access

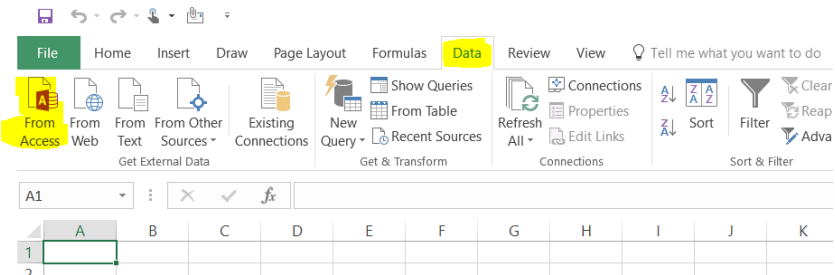

- From the Select Data Source Window
- Select Local Disk (c):

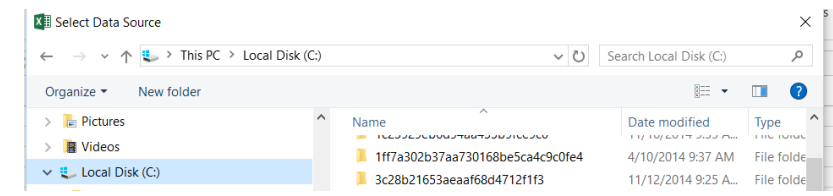

• Select ProgramData, then Eureka Doc Sys from the right window

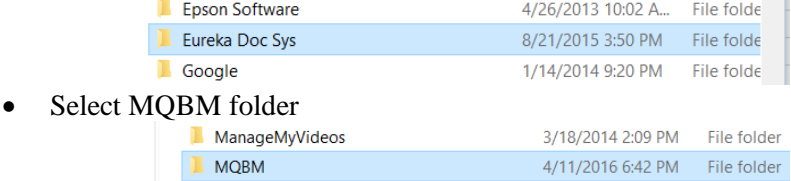

• Select Designs.accdb

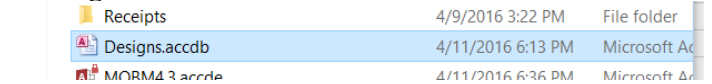

• Click Ok from Data Link Properties dialog box.

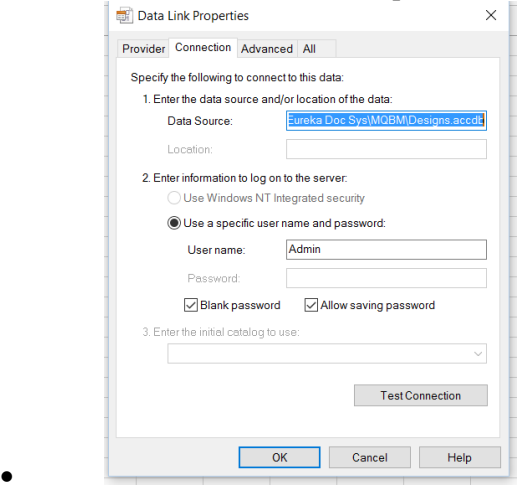

Click Ok in these Boxes

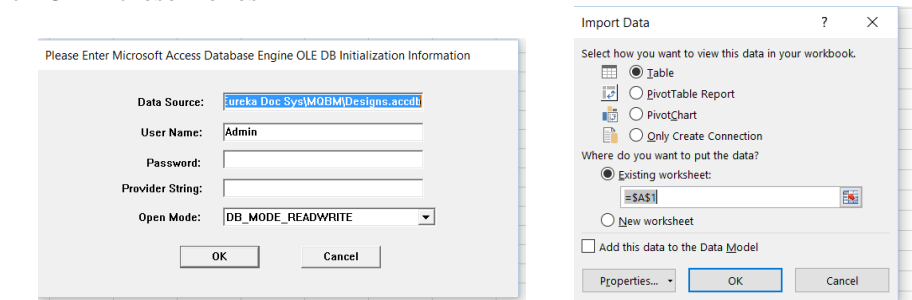

- The Excel Spreadsheet will fill with your designs!
- Click the Home tab, then the Designs column and then a-z sort, to sort the designs alphabetically.

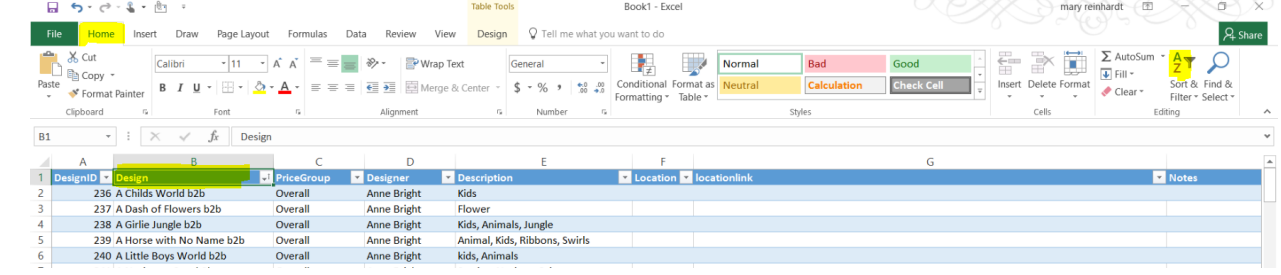

- • To move columns
	- o Click on the column heading
- o Click on the Cut tool
- o Place curser on the heading bar where you would like to place the column
- o Click on the Paste tool
- To remove a column,
	- o Right Click on the column heading and choose delete
- Save the Excel spreadsheet and share with your Smart phone
- Other uses, Customer List, Work Log

# **Backing up your program**

- Make sure the program is turned off before you begin
- Using an external or removable memory stick or drive to hold your back up of your data.

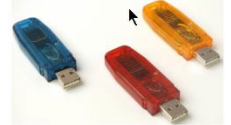

- Insert into your USB port, and it will act as another drive.
- C:/ProgramData/Eureka Doc Sys/ MQBM folder, the actual files are MQBMdatafiles6\_be. Designs.accdb and QuiltPics.accdb, Receipts, and Images. Copy files
- Browse to your stick, Paste the files onto the stick.
- If you are using Carbonite or other software to back up your files, make sure that the backup icon is placed on these files.
- Use an External Hard Drive, memory stick, Drop Box, One Drive, etc.

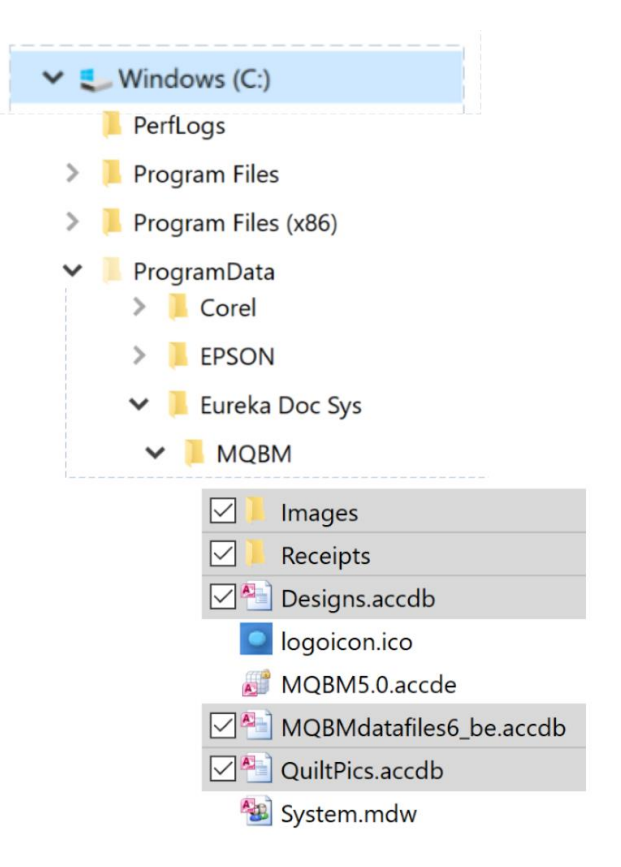